**Step 4 – CamStudio Effects**

• **If CamStudio is not open, open it as I showed you in Step 1. You click on Tools and next is what happens.**

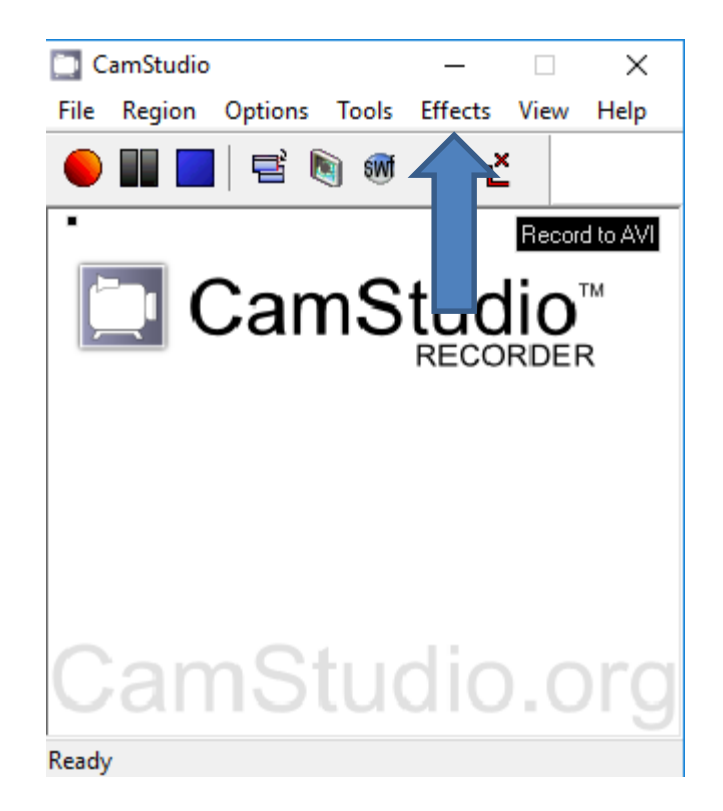

• **When you click on Effects, a new Window opens and you see a list. When you hover over Annotation, a Windows with a list of Effects options. I tried Add Caption and it did not work. I also don't like the others. Next explains other Effects Options.** 

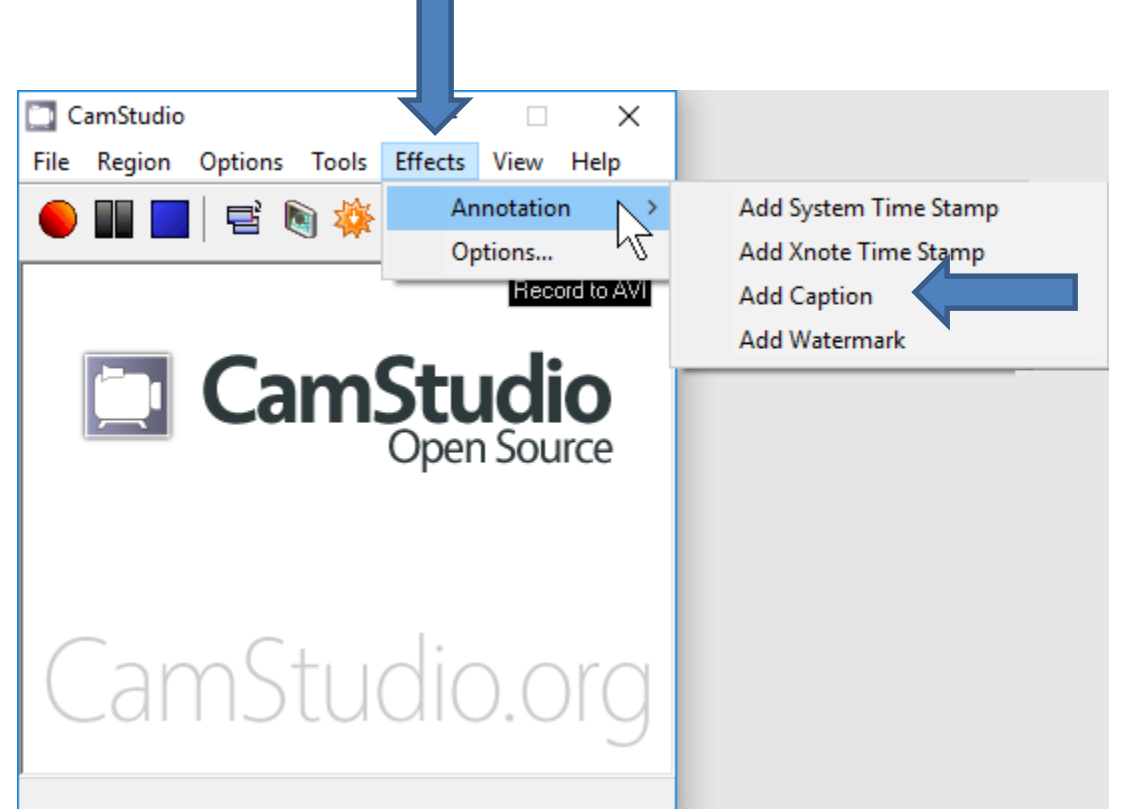

- **The other Effects Option is Record with CamStudio and save the AVI Video file and add it to Movie Maker and add Effects on Movie Maker, which is better.**
- **This is the End of Step 4.**